# DHCP-betrouwbare interfaceinstellingen op een switch via de CLI configureren  $\overline{\phantom{a}}$

### Doel

Dit artikel heeft als doel u te tonen hoe u DHCP Trusted Interface Settings op uw schakelaar door de interface van de Opdracht Line (CLI) kunt configureren.

## Inleiding

Dynamic Host Configuration Protocol (DHCP) biedt een beveiligingsmechanisme om het ontvangen van valse DHCP-responspakketten en het registreren van DHCP-adressen te voorkomen. Dit gebeurt door poorten op het apparaat te behandelen als vertrouwde of onvertrouwde.

Een vertrouwde poort is een poort die is aangesloten op een DHCP-server en is toegestaan om DHCP-adressen toe te wijzen. DHCP-berichten die worden ontvangen op vertrouwde poorten mogen door het apparaat lopen. Pakketten uit deze poorten worden automatisch doorgestuurd. Als DHCP Snooping niet ingeschakeld is, worden alle poorten standaard vertrouwd.

Een onvertrouwde poort is een poort die niet is toegestaan om DHCP-adressen toe te wijzen. Standaard worden alle poorten als onbetrouwbaar beschouwd tot u ze betrouwbaar verklaart.

Klik [hier](https://www.cisco.com/c/nl_nl/support/docs/smb/switches/cisco-small-business-300-series-managed-switches/smb5516-configure-dynamic-host-configuration-protocol-dhcp-trusted-i.pdf) om te leren hoe u DHCP Trusted Interface Settings kunt configureren door de op [internet](https://www.cisco.com/c/nl_nl/support/docs/smb/switches/cisco-small-business-300-series-managed-switches/smb5516-configure-dynamic-host-configuration-protocol-dhcp-trusted-i.pdf) gebaseerde schakelaar.

### Toepasselijke apparaten

- Sx300 Series
- SG350X Series
- Sx500 Series
- SG500X-software

### **Softwareversie**

- 1.4.8.06 SX300, SX500, SG500X
- 2.3.0.130 SG350X

#### DHCP-betrouwbare interfaceinstellingen configureren

Dit artikel gaat ervan uit dat DHCP-snooping al op de schakelaar is ingeschakeld.

Stap 1. Sluit uw computer aan op de switch met behulp van een console-kabel en start een terminale emulator-toepassing om toegang te krijgen tot de switch-CLI.

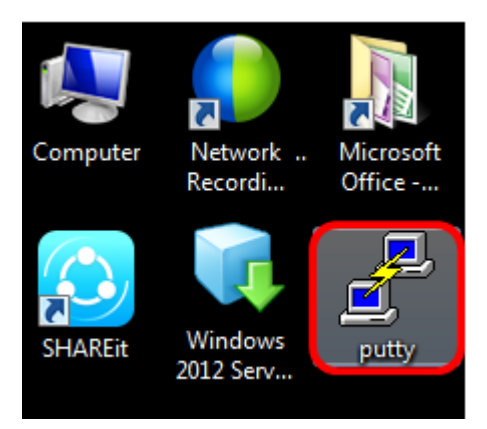

SESSIMINATION Terminal

SG350X (configuratie)#**interface-afbeelding 1/0/1**

Opmerking: In dit voorbeeld wordt [PuTTY](https://www.putty.org/) gebruikt als de terminale emulator-toepassing.

Stap 2. Klik in het venster PuTTY Configuration op Serial as het type Connection en voer de standaardsnelheid in voor de serielijn die 115200 is. Klik vervolgens op Open.

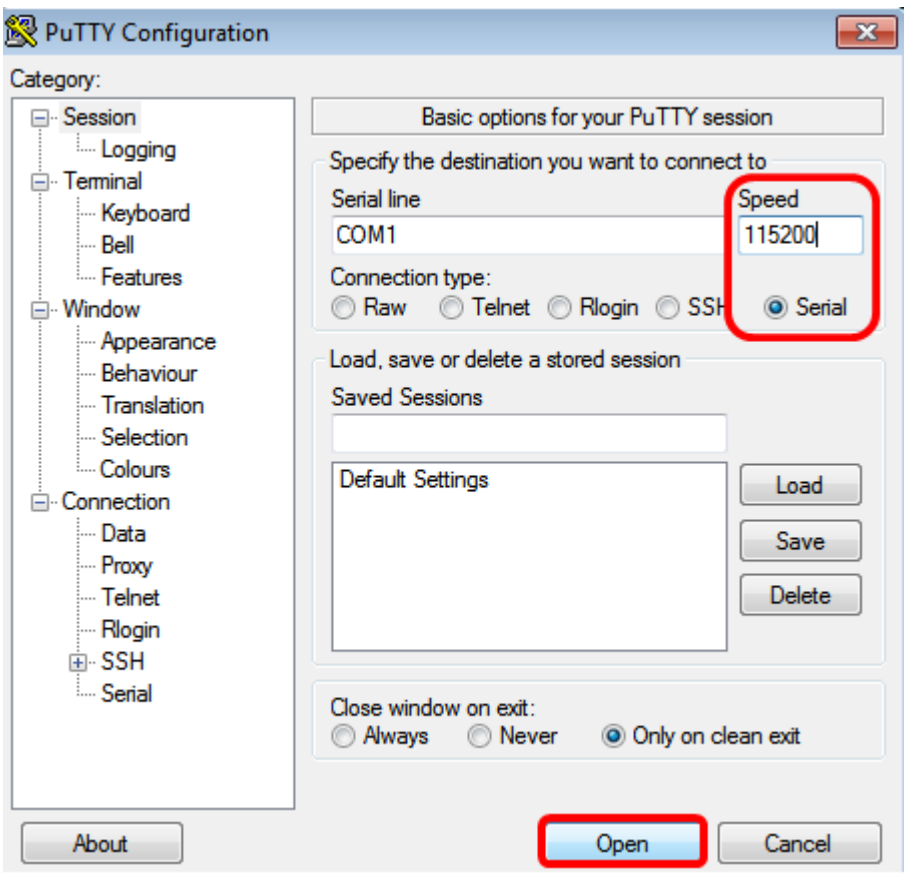

Stap 3. Voer in de CLI de modus voor de wereldwijde configuratie in door het volgende in te voeren:

Opmerking: In dit voorbeeld is de gebruikte schakelaar SG350X-48MP.

Stap 4. Zodra u op de mondiale configuratiemodus staat, specificeert u de specifieke poort of interface die u wilt taggen zoals u wilt, door het volgende in te voeren:

Opmerking: In dit voorbeeld wordt interface ge1/0/1 gebruikt. Dit staat voor Gigabit Ethernet poortnummer/stapelnummer (als uw switch tot een stapel behoort)/switchnummer.

Stap 5. Voer de opdracht trust in door het volgende in te voeren:

Opmerking: De prompt is nu veranderd van (configuratie) naar (configuratie-als) om aan te geven dat de configuratie voor de specifieke poort is die in de vorige opdracht is vermeld.

Stap 6. Sluit de specifieke interface en de modus voor de mondiale configuratie van het apparaat af om terug te gaan naar de geprivilegieerde EXEC-modus door het volgende in te voeren:

Stap 7. (optioneel) Voer het volgende in om de instellingen permanent op te slaan:

Stap 8. Voer Y in de melding Overschreven bestand in om Ja aan te geven en de instellingen op te slaan in het opstartconfiguratiebestand.

Stap 9. (Optioneel) Controleer of de nieuw ingestelde instellingen op de gekozen poort nu worden toegepast door het volgende in te voeren:

De nieuw geconfigureerd instellingen moeten nu verschijnen:

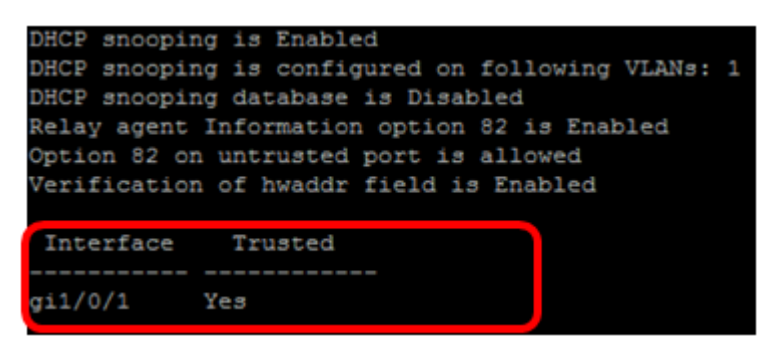

SG350X(config-if)#exit SG350X (configuratie)#**exit**

SG350X#copy running-config startup-config

Bestand overschrijven [opstartconfiguratie]...(Y/N) [N]?**Y**

SG350X#SMP-formation.com/dramait-configuration

U hebt nu met succes de Trusted Interface Settings op uw schakelaar door de CLI ingesteld.